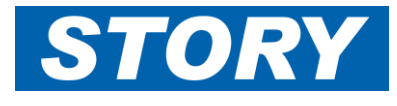

This Help Card explains how Line Managers approve Overtime and allowance claims for their direct reports. **Note: This process is different to weekly timesheet approval.** See Help card GAN006b for Weekly approvals.

## **Logging On**

To log in visit the website<https://storycontracting-gt.coinscloud.com/GaneTime>

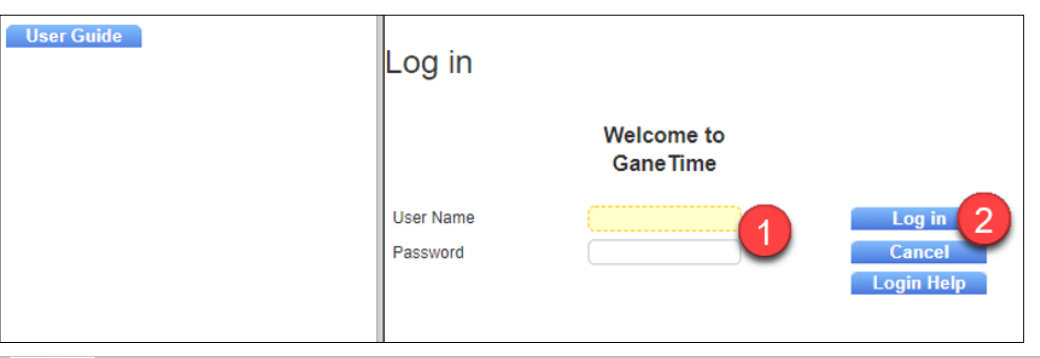

Enter your Approver **User Name** and **Password**. This is likely to be similar to your COINS user name (with a different password), provided by [ITsupport@Storycontracting.com](mailto:ITsupport@Storycontracting.com)

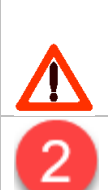

You will have a separate User Name and password if you also book your own Overtime claims or input Timelog. This cannot be used when doing timesheet approvals.

Click **Log in** to login into GaneTime.

## **Checking Overtime and allowances claimed by your direct reports:**

First of all, put on a selection filter

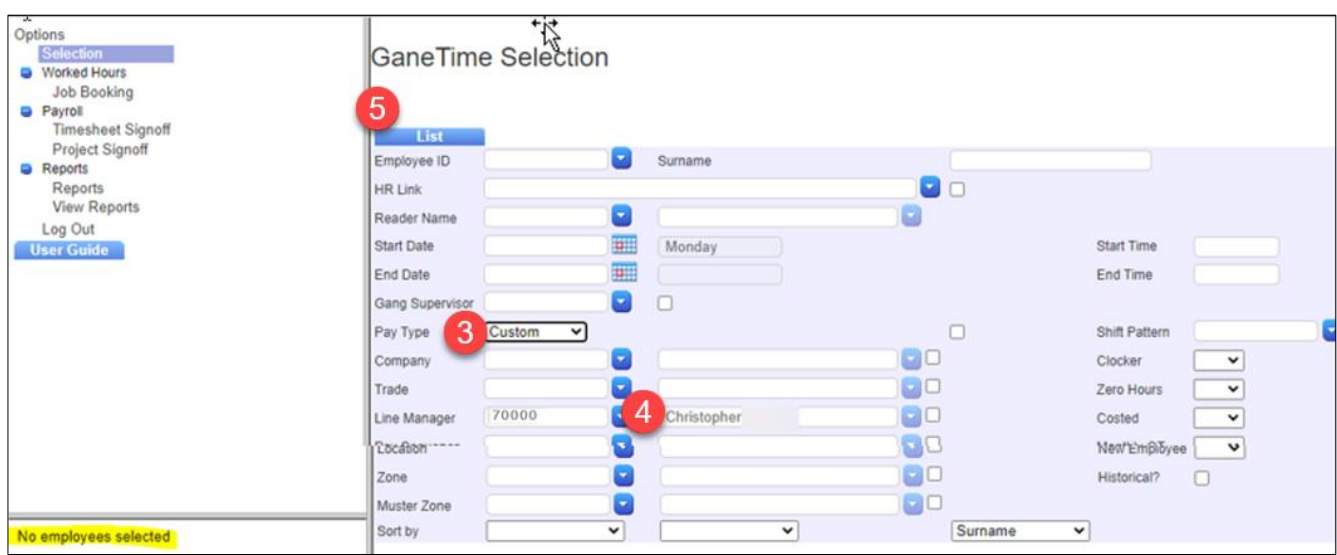

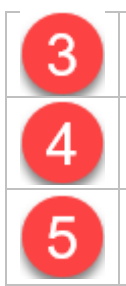

Change **Pay Type** to **"Custom"**

In the **Line Manager** filter enter your own Payroll Number

Click **List** and a list of your direct reports will appear at the bottom left where highlighted. If there is anyone missing from this list, send details to **[ITsupport@Storycontracting.com](mailto:ITsupport@Storycontracting.com)** 

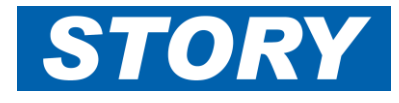

This section explains how to run the Monthly timesheet report for checking any overtime or allowances booked.

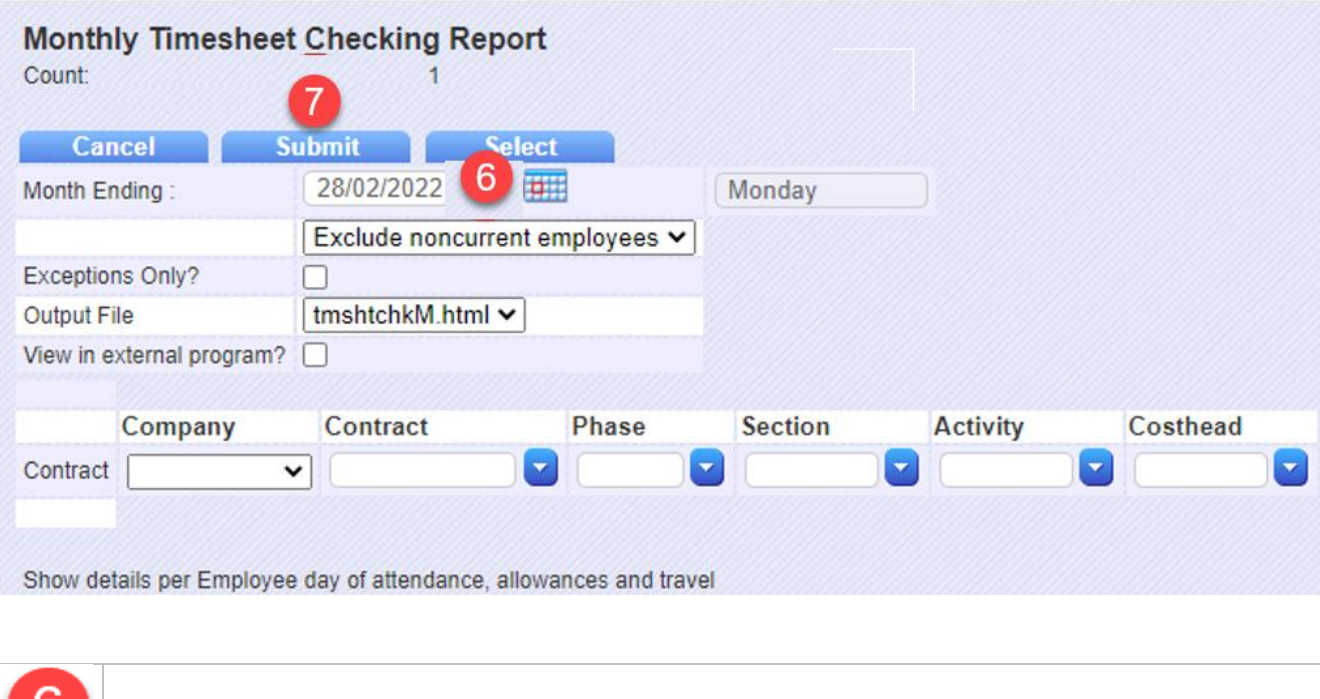

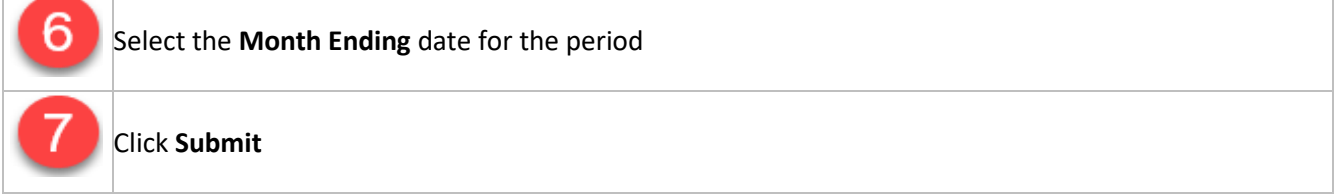

The full month's report will download in a separate tab in your browser.

## Example, extract from the report

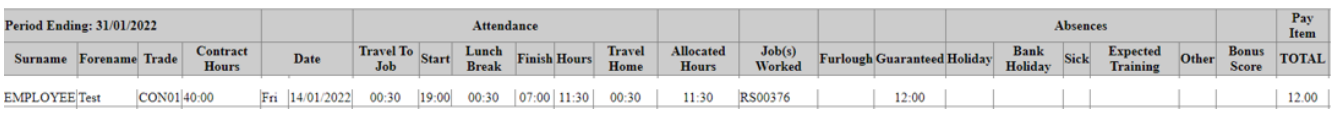

**Review any Timesheet errors** marked grey or blue (see the **KEY** at the top of the report):-

**KEY** Discrepancy with Allowance Claim Allocation does not match Worked Hours

- **Discrepancies** are to highlight when an allowance has been claimed but does not match rules written into GaneTime, and may be queried by payroll and/or not paid.
- For **allocation errors** contact your Divisional Super user via Gane HELP: Gane Time [Story Contracting](https://www.storycontracting.com/gane-time/)
- 

**Review allowances** claimed are valid, with attention to the following:-

- Lodge Travel…..Have you had the Pre-Approval Actioned
- Excess Hours…..Have they worked 11 hours or more on Site, for two or more consecutive days
- Excess Travel…..Only applies to Jobs beginning with a CO

To view the shift detail in GaneTime, you can see what an individual has booked on their **Job Booking** screen:

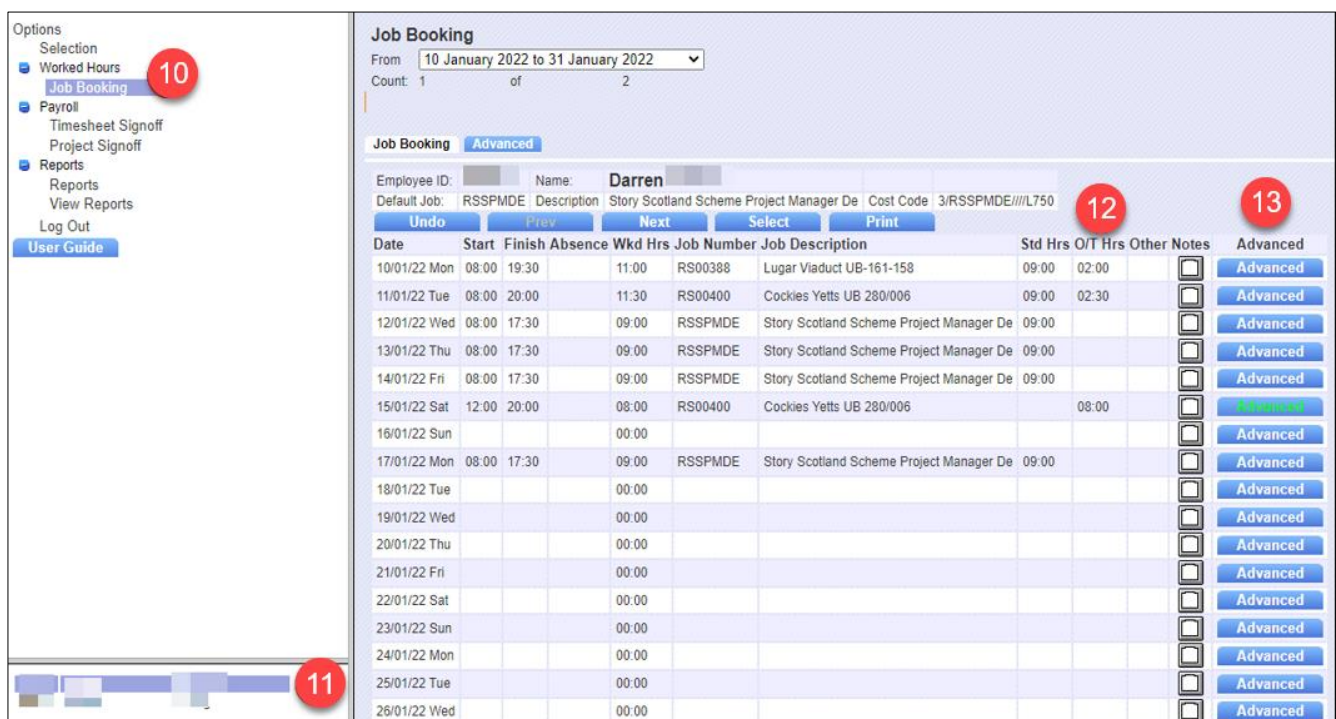

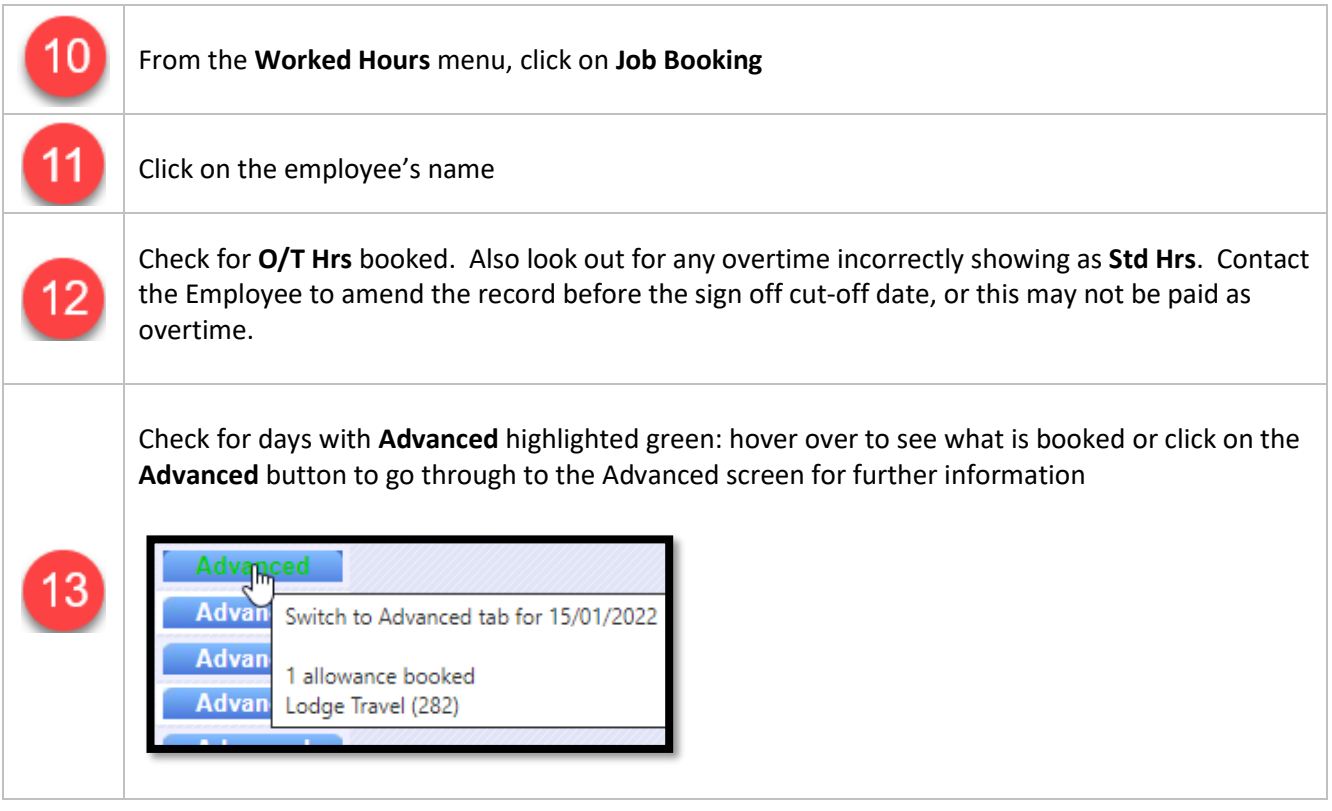

**Advanced** Job Booking for the day:

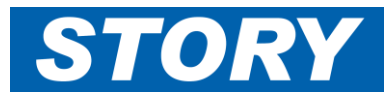

## **GAN006a – GaneTime Approvers, monthly payroll**

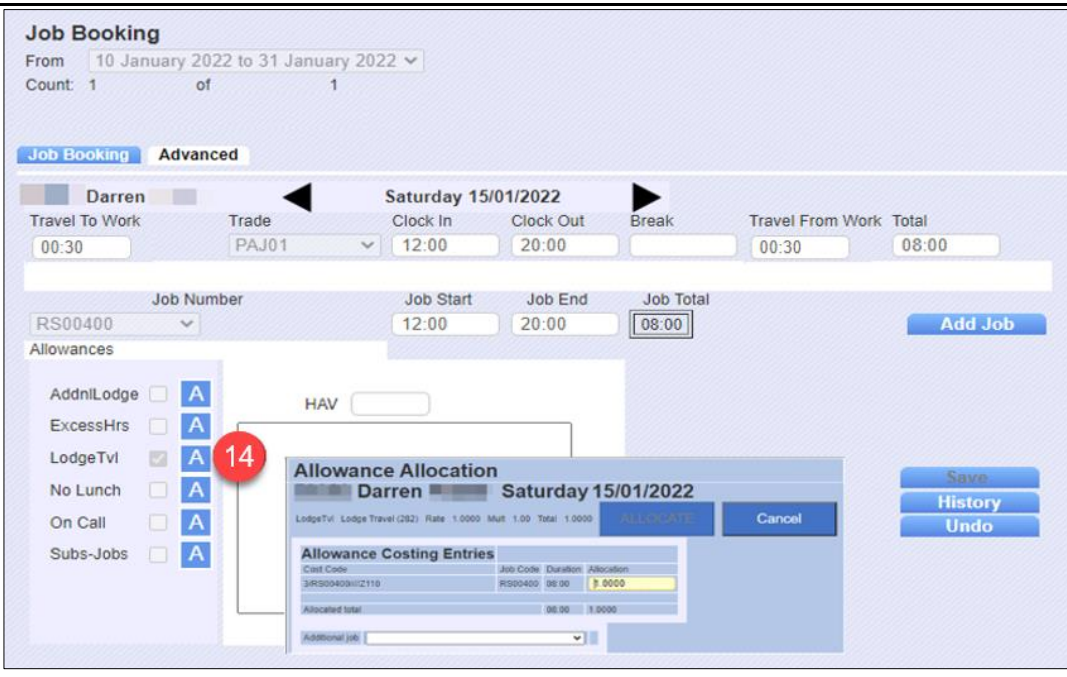

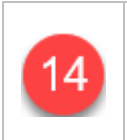

Look for any **Allowance** ticks and if necessary check the contract assigned to the allowance by clicking on the **A** next to the tick. Also look out for any Notes in the box along-side the allowances.

**At the end of the month**, after you have checked all overtime and allowance bookings for your team, and are ready to approve - making sure you have selected your own Line Manager filter as per steps  $3(4(5)$ 

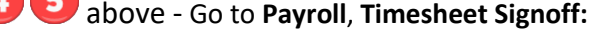

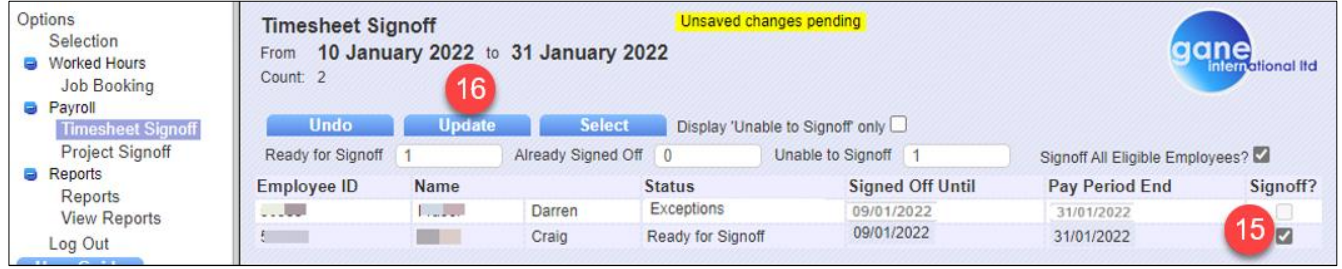

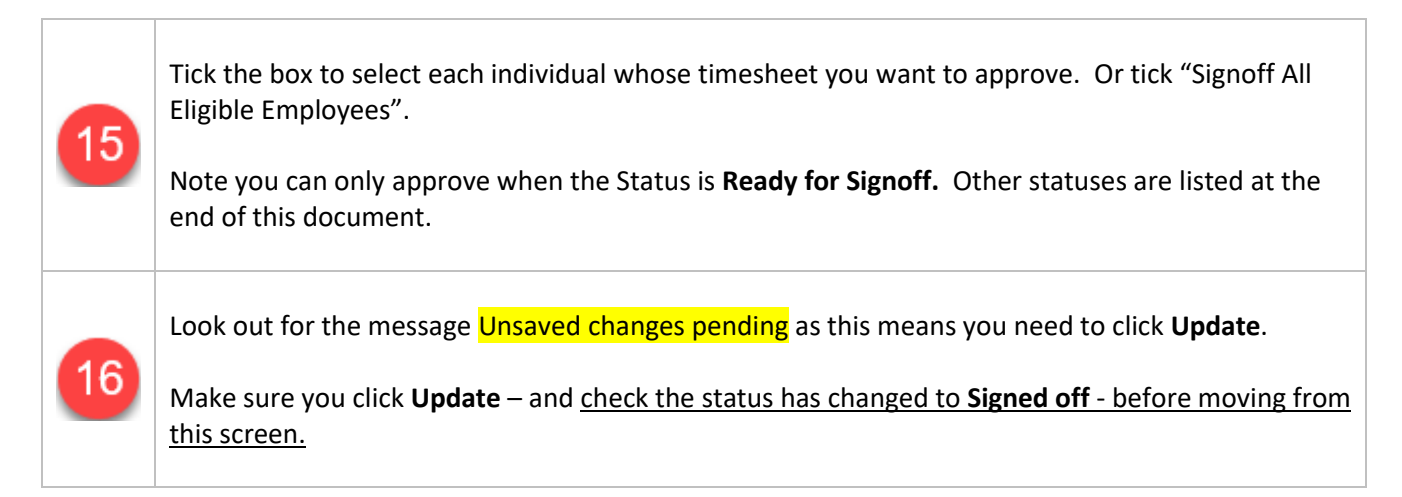

The following Sign off statuses appear when a timesheet cannot be signed off:-

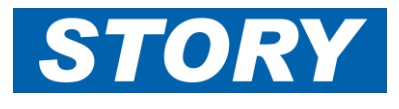

**Exceptions** – at least one day has an error.

• Check the **monthly timesheet checking report** for this employee and identify the day that has an error. The key to the type of error is shown at the top of the report. See example below:

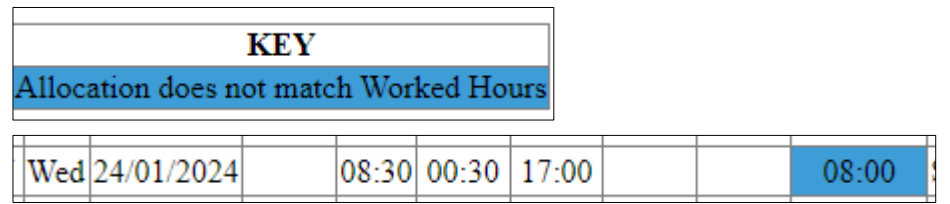

- This can happen when an employee has booked the shift in advance or made a change which has caused the system not to fully allocate worked hours.
- Report this to your divisional Super users who can deal with the misallocations; links can be found via Gane HELP: Gane Time - [Story Contracting](https://www.storycontracting.com/gane-time/)

**Managed** – at least one day has a missing project sign off.

- Check the **monthly timesheet checking report** for this employee and identify the day that has an error.
- This can happen due to a sequence of events similar to the above which subsequently caused a missing auto-generated project sign off (**mts** for monthly timesheets).
- You should report this; send details to [ITsupport@Storycontracting.com](mailto:ITsupport@Storycontracting.com)